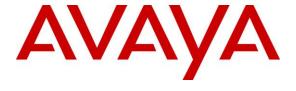

## Avaya Solution & Interoperability Test Lab

# Application Notes for MiaRec with Avaya Aura® Communication Manager and Avaya Aura® Application Enablement Services – Issue 1.0

#### **Abstract**

These Application Notes describe the configuration steps required for MiaRec to interoperate with Avaya Aura® Communication Manager and Avaya Aura® Application Enablement Services. MiaRec is a call recording solution.

In the compliance testing, MiaRec used the Telephony Services Application Programming Interface from Avaya Aura® Application Enablement Services to monitor skill groups and agent stations on Avaya Aura® Communication Manager, and used the Multiple Registration feature via the Avaya Aura® Application Enablement Services Device, Media, and Call Control interface to capture the media associated with the monitored stations for call recording.

Readers should pay attention to **Section 2**, in particular the scope of testing as outlined in **Section 2.1** as well as any observations noted in **Section 2.2**, to ensure that their own use cases are adequately covered by this scope and results.

Information in these Application Notes has been obtained through DevConnect compliance testing and additional technical discussions. Testing was conducted via the DevConnect Program at the Avaya Solution and Interoperability Test Lab.

## 1. Introduction

These Application Notes describe the configuration steps required for MiaRec to interoperate with Avaya Aura® Communication Manager and Avaya Aura® Application Enablement Services. MiaRec is a call recording solution.

In the compliance testing, MiaRec used the Telephony Services Application Programming Interface (TSAPI) from Application Enablement Services to monitor skill groups and agent stations on Communication Manager, and used the Multiple Registration feature via the Application Enablement Services Device, Media, and Call Control (DMCC) XML interface to capture the media associated with the monitored stations for call recording.

The TSAPI interface was used by MiaRec to monitor skill groups and agent stations on Communication Manager. The DMCC interface was used by MiaRec to register a virtual IP softphones against each monitored agent station to pick up the media for call recording.

When there was an active call at a monitored agent station, MiaRec was informed of the call via event reports from the TSAPI interface, and starts the call recording by using the media from the associated virtual IP softphone. The event reports were also used to determine when to stop the call recordings.

# 2. General Test Approach and Test Results

The feature test cases were performed both automatically and manually. Upon start of MiaRec, the application automatically performed device queries and requested monitoring of skill groups and agent stations using TSAPI, and registered the virtual IP softphones using DMCC.

For the manual part of the testing, each call was handled manually on the agent telephone with generation of unique audio content for recordings. Necessary user actions such as hold and resume were performed from the agent telephones to test various call scenarios.

The serviceability test cases were performed manually by disconnecting/reconnecting the Ethernet connection to MiaRec.

The verification of tests included use of MiaRec logs for proper message exchanges, and use of MiaRec web interface for proper logging and playback of calls.

DevConnect Compliance Testing is conducted jointly by Avaya and DevConnect members. The jointly-defined test plan focuses on exercising APIs and/or standards-based interfaces pertinent to the interoperability of the tested products and their functionalities. DevConnect Compliance Testing is not intended to substitute full product performance or feature testing performed by DevConnect members, nor is it to be construed as an endorsement by Avaya of the suitability or completeness of a DevConnect member's solution.

Avaya recommends our customers implement Avaya solutions using appropriate security and encryption capabilities enabled by our products. The testing referenced in these DevConnect Application Notes included the enablement of supported encryption capabilities in the Avaya products. Readers should consult the appropriate Avaya product documentation for further information regarding security and encryption capabilities supported by those Avaya products.

Support for these security and encryption capabilities in any non-Avaya solution component is the responsibility of each individual vendor. Readers should consult the appropriate vendor-supplied product documentation for more information regarding those products.

For the testing associated with these Application Notes, the interface between Application Enablement Services and MiaRec included encrypted signaling and authentication for DMCC, and did not include encryption for TSAPI and DMCC RTP, as requested by MiaRec.

## 2.1. Interoperability Compliance Testing

The interoperability compliance test included feature and serviceability testing.

The feature testing focused on verifying the following on MiaRec:

- Handling of TSAPI messages in areas of event notification and value queries.
- Use of DMCC registration services to register and un-register virtual IP softphones.
- Use of DMCC Multiple Registration feature to obtain the media from the virtual IP softphones.
- Proper recording, logging, and playback of calls for scenarios involving inbound, outbound, internal, external, ACD, non-ACD, hold, resume, G.711, G.729, forwarding, long duration, multiple calls, multiple agents, conference, and transfer.

The serviceability testing focused on verifying the ability of MiaRec to recover from adverse conditions, such as disconnecting/reconnecting the Ethernet connection to MiaRec.

#### 2.2. Test Results

All test cases were executed. The following were the observations on MiaRec from the compliance testing.

- By design, multiple call legs associated with each transfer and conference scenario are grouped together into an Interaction by MiaRec.
- For an Interaction, the order of recording entries presented under the ALL CALLS IN THIS INTERACTION sub-section may not correspond to the order presented in the CALL[x] tabs. The recommendation is to select the recording entry under the ALL CALLS IN THIS INTERACTION sub-section, to link to the associated entry details in the proper CALL[x] tab.
- For conference scenarios, the parties reported in the TO parameter included "Conf x", where "x" is the universal call ID associated with the conference.

# 2.3. Support

Technical support on MiaRec can be obtained through the following:

Phone: +1 (408) 580-0150
 Email: <a href="mailto:support@miarec.com">support@miarec.com</a>

• Web: <a href="https://www.miarec.com/support">https://www.miarec.com/support</a>

# 3. Reference Configuration

The configuration used for the compliance testing is shown in **Figure 1**. The detailed administration of basic connectivity between Communication Manager and Application Enablement Services, and of contact center devices are not the focus of these Application Notes and will not be described.

In the compliance testing, MiaRec monitored the skill groups and agent stations shown in the table below.

| Device Type   | Extension                  |
|---------------|----------------------------|
| VDN           | 60001, 60002               |
| Skill Group   | 61001, 61002               |
| Supervisor    | 65000                      |
| Agent Station | 65001 (H.323), 66002 (SIP) |
| Agent ID      | 65881, 65882               |

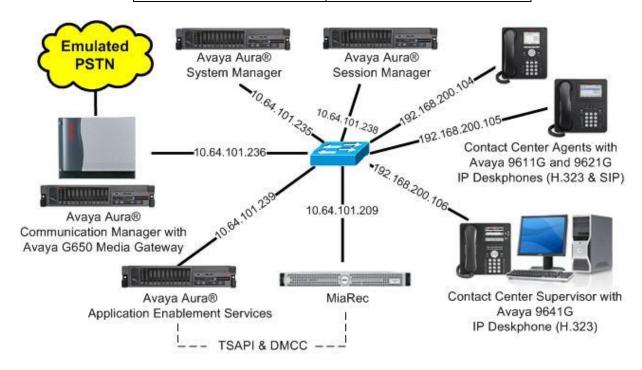

**Figure 1: Compliance Testing Configuration** 

# 4. Equipment and Software Validated

The following equipment and software were used for the sample configuration provided:

| Equipment/Software                                                                                                    | Release/Version                                                        |  |  |
|----------------------------------------------------------------------------------------------------|------------------------------------------------------------------------|--|--|
| Avaya Aura® Communication Manager in Virtual Environment                                                                             | 7.1.1<br>(7.1.1.0.0.532.23985)                                         |  |  |
| Avaya G650 Media Gateway                                                                                                    | NA                                                                     |  |  |
| Avaya Aura® Media Server in<br>Virtual Environment                                                                                   | 7.8.0.333                                                              |  |  |
| Avaya Aura® Application Enablement Services in Virtual Environment                                                                   | 7.1.1<br>(7.1.1.0.0.5-0)                                               |  |  |
| Avaya Aura® Session Manager in Virtual Environment                                                                                   | 7.1.1<br>(7.1.1.0.711008)                                              |  |  |
| Avaya Aura® System Manager in Virtual Environment                                                                                    | 7.1 .1<br>(7.1.1.0.046931)                                             |  |  |
| Avaya 9611G & 9641G IP Deskphone (H.323)                                                                                             | 6.6506                                                                 |  |  |
| Avaya 9621G IP Deskphone (SIP)                                                                                                    | 7.1.0.1.1                                                              |  |  |
| MiaRec on Windows Server 2012 R2  • Recorder (MiaRec.exe)  • Web Portal  • Avaya TSAPI Windows Client (csta32.dll)  • Avaya DMCC XML | 6.0.1.21<br>Standard<br>6.0.0.44<br>6.0.0.387<br>7.0.0.138<br>7.0.0.38 |  |  |

# 5. Configure Avaya Aura® Communication Manager

This section provides the procedures for configuring Communication Manager. The procedures include the following areas:

- Verify license
- Administer CTI link
- Administer IP codec set
- Administer system parameters features
- Administer class of restriction
- Administer agent stations

## 5.1. Verify License

Log in to the System Access Terminal to verify that the Communication Manager license has proper permissions for features illustrated in these Application Notes. Use the "display system-parameters customer-options" command to verify that the **Computer Telephony Adjunct Links** customer option is set to "y" on **Page 4**. If this option is not set to "y", then contact the Avaya sales team or business partner for a proper license file.

```
display system-parameters customer-options
                                                              Page
                                                                     4 of 12
                              OPTIONAL FEATURES
                                       Audible Message Waiting? y
   Abbreviated Dialing Enhanced List? y
       Access Security Gateway (ASG)? n
                                                Authorization Codes? y
       Analog Trunk Incoming Call ID? y
                                                             CAS Branch? n
A/D Grp/Sys List Dialing Start at 01? y
                                                                CAS Main? n
Answer Supervision by Call Classifier? y
                                                       Change COR by FAC? n
                                 ARS? y Computer Telephony Adjunct Links? y
                ARS/AAR Partitioning? y Cvg Of Calls Redirected Off-net? y
         ARS/AAR Dialing without FAC? n
                                                            DCS (Basic)? y
         ASAI Link Core Capabilities? y
                                                      DCS Call Coverage? y
         ASAI Link Plus Capabilities? y
                                                      DCS with Rerouting? y
      Async. Transfer Mode (ATM) PNC? n
 Async. Transfer Mode (ATM) Trunking? n Digital Loss Plan Modification? y
             ATM WAN Spare Processor? n
                                                                 DS1 MSP? y
```

Navigate to **Page 7**, and verify that the **Service Observing (Basic)** customer option is set to "y". This customer option is needed as part for the registration method used by MiaRec.

```
7 of 12
display system-parameters customer-options
                                                              Page
                        CALL CENTER OPTIONAL FEATURES
                         Call Center Release: 7.0
                                                             Reason Codes? y
                              ACD? y
                                       Service Level Maximizer: In Service Observing (Basic)? y
                     BCMS (Basic)? y
        BCMS/VuStats Service Level? y
 BSR Local Treatment for IP & ISDN? y
                                       Service Observing (Remote/By FAC)? y
                                        Service Observing (VDNs)? y
                Business Advocate? n
                  Call Work Codes? y
                                                          Timed ACW? y
     DTMF Feedback Signals For VRU? y
                                                        Vectoring (Basic)? y
                                                 Vectoring (Prompting)? y
                 Dynamic Advocate? n
```

#### 5.2. Administer CTI Link

Add a CTI link using the "add cti-link n" command, where "n" is an available CTI link number. Enter an available extension number in the **Extension** field. Note that the CTI link number and extension number may vary. Enter "ADJ-IP" in the **Type** field, and a descriptive name in the **Name** field. Default values may be used in the remaining fields.

```
add cti-link 1

CTI Link: 1

Extension: 60111

Type: ADJ-IP

COR: 1

Name: AES CTI Link
```

#### 5.3. Administer IP Codec Set

Use the "change ip-codec-set n" command, where "n" is an existing codec set number used for integration with MiaRec.

For customer network that use encrypted media, make certain that "none" is included for **Media Encryption**, and that **Encrypted SRTP** is set to "best-effort", these settings are needed for support of non-encrypted media from the virtual IP softphones used by MiaRec.

In the compliance testing, this IP codec set was assigned to the agent stations.

```
change ip-codec-set 1
                                                                           Page
                                                                                   1 of
                              IP Codec Set
    Codec Set: 1
Audio Silence Frames Packet Codec Suppression Per Pkt Size(ms)
1: G.711MU n 2 20
2: G.729
3:
 4:
 5:
 6:
 7:
                                             Encrypted SRTP: best-effort
    Media Encryption
1: 1-srtp-aescm128-hmac80
2: aes
3: none
 4:
 5:
```

## 5.4. Administer System Parameters Features

Use the "change system-parameters features" command to enable **Create Universal Call ID** (**UCID**), which is located on **Page 5**. For **UCID Network Node ID**, enter an available node ID.

```
5 of 19
change system-parameters features
                                                               Page
                       FEATURE-RELATED SYSTEM PARAMETERS
SYSTEM PRINTER PARAMETERS
                        Lines Per Page: 60
 Endpoint:
SYSTEM-WIDE PARAMETERS
                                    Switch Name:
           Emergency Extension Forwarding (min): 10
         Enable Inter-Gateway Alternate Routing? n
Enable Dial Plan Transparency in Survivable Mode? n
                             COR to Use for DPT: station
               EC500 Routing in Survivable Mode: dpt-then-ec500
MALICIOUS CALL TRACE PARAMETERS
              Apply MCT Warning Tone? n
                                          MCT Voice Recorder Trunk Group:
     Delay Sending RELease (seconds): 0
SEND ALL CALLS OPTIONS
    Send All Calls Applies to: station
                                          Auto Inspect on Send All Calls? n
             Preserve previous AUX Work button states after deactivation? n
UNIVERSAL CALL ID
    Create Universal Call ID (UCID)? y
                                          UCID Network Node ID: 27
```

Navigate to **Page 13**, and enable **Send UCID to ASAI**. This parameter allows for the universal call ID to be sent to MiaRec.

```
change system-parameters features
                                                               Page 13 of 19
                        FEATURE-RELATED SYSTEM PARAMETERS
CALL CENTER MISCELLANEOUS
          Callr-info Display Timer (sec): 10
                        Clear Callr-info: next-call
       Allow Ringer-off with Auto-Answer? n
   Reporting for PC Non-Predictive Calls? n
           Agent/Caller Disconnect Tones? n
          Interruptible Aux Notification Timer (sec): 3
             Zip Tone Burst for Callmaster Endpoints: double
 ASAI
                   Copy ASAI UUI During Conference/Transfer? y
               Call Classification After Answer Supervision? y
                                         Send UCID to ASAI? y
                 For ASAI Send DTMF Tone to Call Originator? y
        Send Connect Event to ASAI For Announcement Answer? n
 Prefer H.323 Over SIP For Dual-Reg Station 3PCC Make Call? n
```

#### 5.5. Administer Class of Restriction

Enter the "change cor n" command, where "n" is the class of restriction (COR) number used for integration with MiaRec. Set the **Can Be Service Observed** and **Can Be A Service Observer** fields to "y", as shown below. For the compliance testing, this COR was assigned to the agent stations.

These settings are needed for the registration method used by MiaRec.

```
Change cor 2

CLASS OF RESTRICTION

COR Number: 2
COR Description:

FRL: 0

Can Be Service Observed? y

Can Be A Service Observer? y

Can Be A Service Observer? y

Called Party Restriction: none
Time of Day Chart: 1
Forced Entry of Account Codes? n
Priority Queuing? n

Restriction Override: none
Restricted Call List? n

Can Change Coverage? n
```

## 5.6. Administer Agent Stations

Use the "change station n" command, where "n" is the first H.323 agent station extension from **Section 3**. For **COR**, enter the COR number from **Section 5.5**.

Repeat this section to administer all H.323 agent stations from **Section 3**. In the compliance testing, one agent station was administered.

| change stat | cion 65001    |                    | Page | 1 of   | 5 |  |
|-------------|---------------|--------------------|------|--------|---|--|
|             |               | STATION            |      |        |   |  |
| Extension:  | 65001         | Lock Messages? n   |      | BCC:   | 0 |  |
| Type:       | 9611          | Security Code: *   |      | TN:    | 1 |  |
| Port:       | S00102        | Coverage Path 1: 1 |      | COR:   | 2 |  |
| Name:       | CM7 Station 1 | Coverage Path 2:   |      | COS:   | 1 |  |
|             |               | Hunt-to Station:   |      | Tests? | У |  |
|             |               |                    |      |        |   |  |

# 6. Configure Avaya Aura® Application Enablement Services

This section provides the procedures for configuring Application Enablement Services. The procedures include the following areas:

- Launch OAM interface
- Verify license
- Administer TSAPI link
- Administer H.323 gatekeeper
- Administer security database
- Administer ports
- Restart services
- Administer MiaRec user
- Obtain Tlink name

#### 6.1. Launch OAM Interface

Access the OAM web-based interface by using the URL "https://ip-address" in an Internet browser window, where "ip-address" is the IP address of the Application Enablement Services server.

The **Please login here** screen is displayed. Log in using the appropriate credentials.

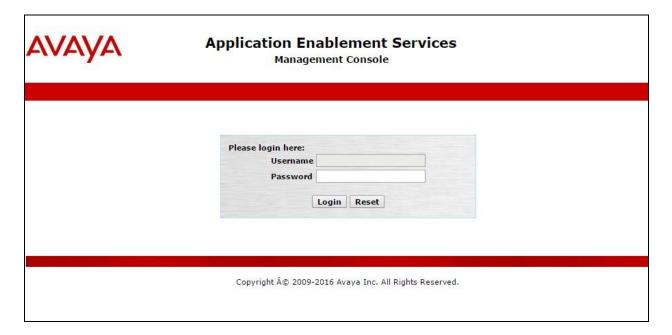

The **Welcome to OAM** screen is displayed next.

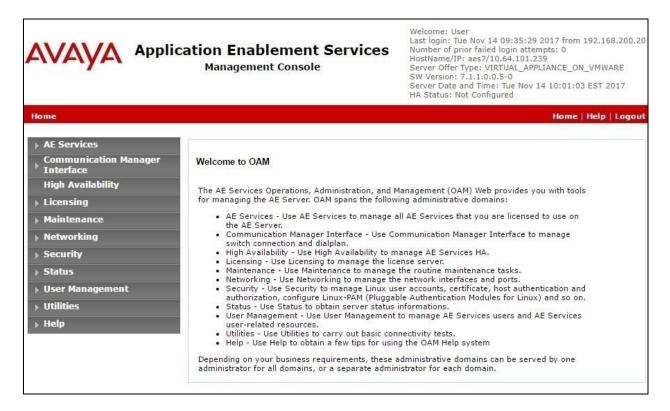

## 6.2. Verify License

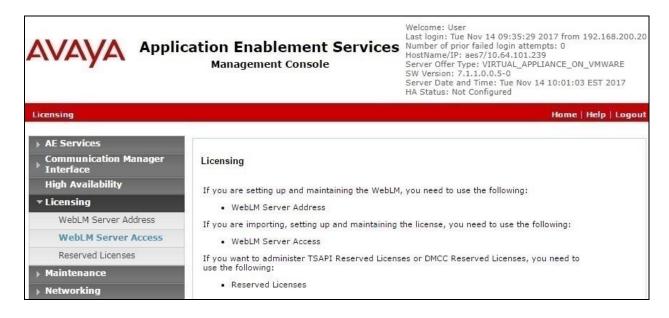

Select Licensed products  $\rightarrow$  APPL\_ENAB  $\rightarrow$  Application\_Enablement in the left pane, to display the Application Enablement (CTI) screen in the right pane.

Verify that there are sufficient licenses for **TSAPI Simultaneous Users** and **Device Media and Call Control**, as shown below. Note that the TSAPI license is used for device monitoring, and the DMCC license is used for the virtual IP softphones.

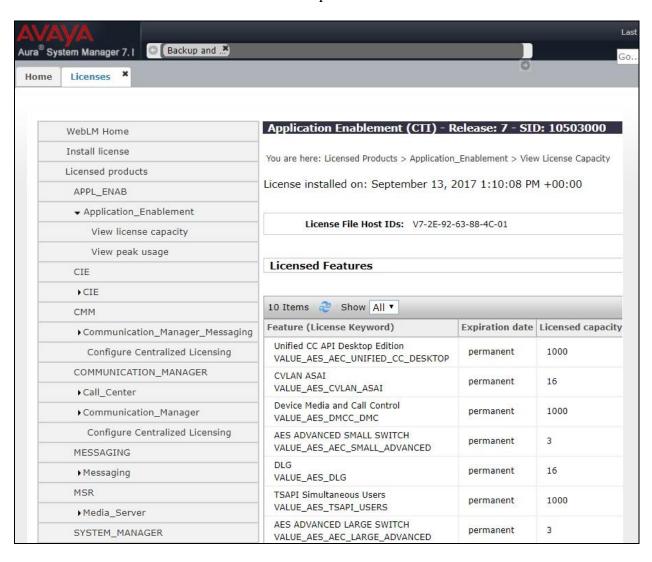

#### 6.3. Administer TSAPI Link

Select **AE Services** → **TSAPI** → **TSAPI Links** from the left pane of the **Management Console**, to administer a TSAPI link. The **TSAPI Links** screen is displayed, as shown below. Click **Add Link**.

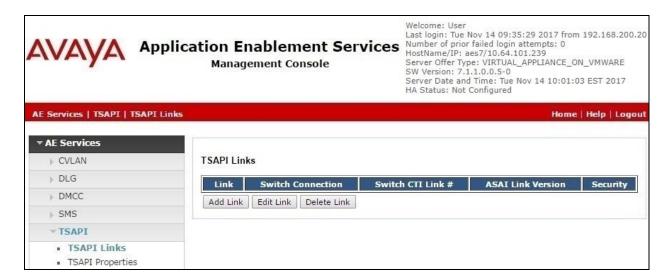

The **Add TSAPI Links** screen is displayed next.

The **Link** field is only local to the Application Enablement Services server, and may be set to any available number. For **Switch Connection**, select the relevant switch connection from the drop-down list. In this case, the existing switch connection "cm7" is selected. For **Switch CTI Link Number**, select the CTI link number from **Section 5.2**. Retain the default values in the remaining fields.

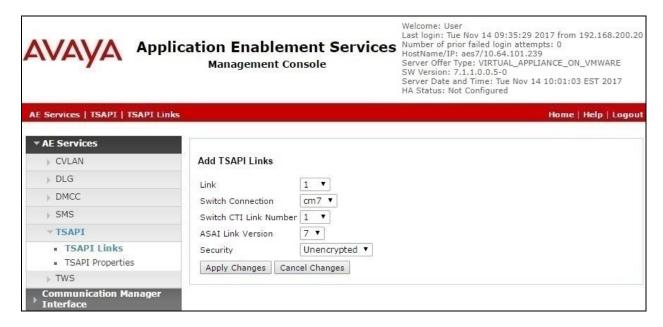

## 6.4. Administer H.323 Gatekeeper

Select Communication Manager Interface  $\rightarrow$  Switch Connections from the left pane. The Switch Connections screen shows a listing of the existing switch connections.

Locate the connection name associated with the relevant Communication Manager, in this case "cm7", and select the corresponding radio button. Click **Edit H.323 Gatekeeper**.

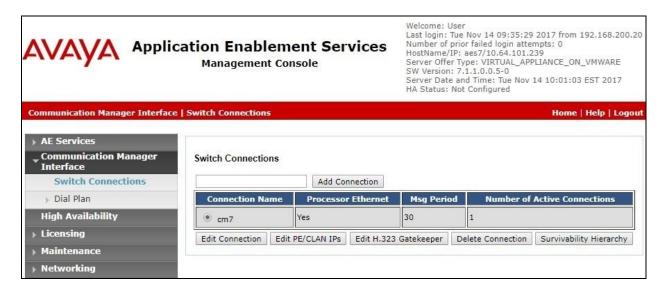

The **Edit H.323 Gatekeeper** screen is displayed next. Enter the IP address of a C-LAN circuit pack or the Processor C-LAN on Communication Manager to use as the H.323 gatekeeper, in this case "10.64.101.236" as shown below. Click **Add Name or IP**.

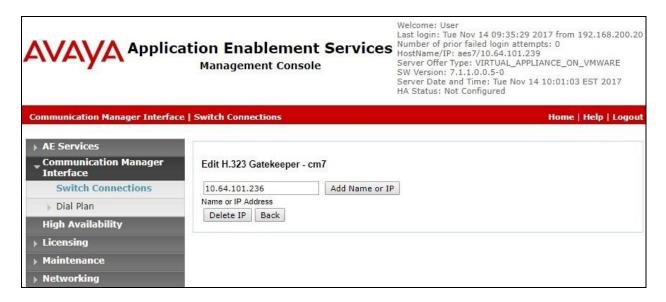

## 6.5. Administer Security Database

Select Security → Security Database → Control from the left pane, to display the SDB Control for DMCC, TSAPI, JTAPI and Telephony Web Services screen in the right pane.

Check both parameters, as shown below.

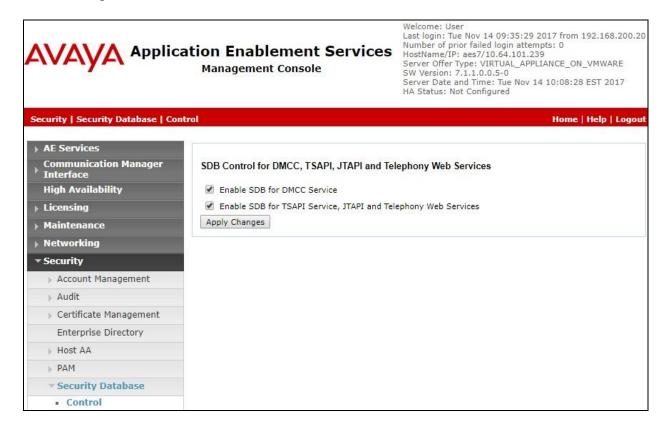

#### 6.6. Administer Ports

Select **Networking \rightarrow Ports** from the left pane, to display the **Ports** screen in the right pane.

In the **DMCC Server Ports** section, select the radio button for **Encrypted Port** under the **Enabled** column, as shown below. Retain the default values in the remaining fields.

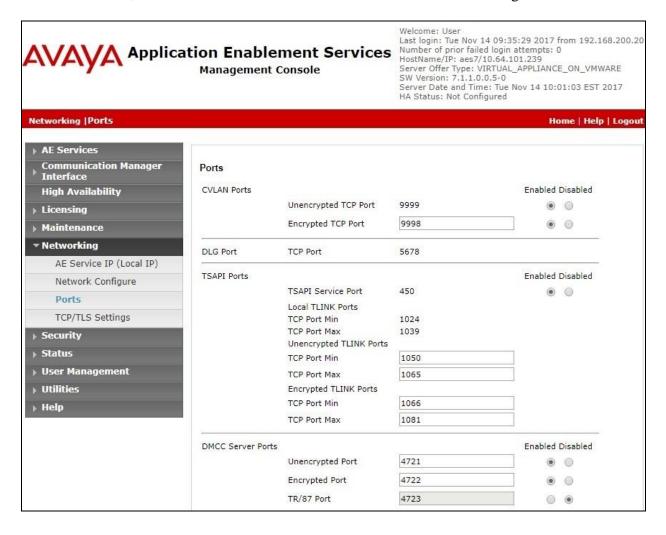

#### 6.7. Restart Services

Select Maintenance  $\rightarrow$  Service Controller from the left pane, to display the Service Controller screen in the right pane. Check DMCC Service and TSAPI Service, and click Restart Service.

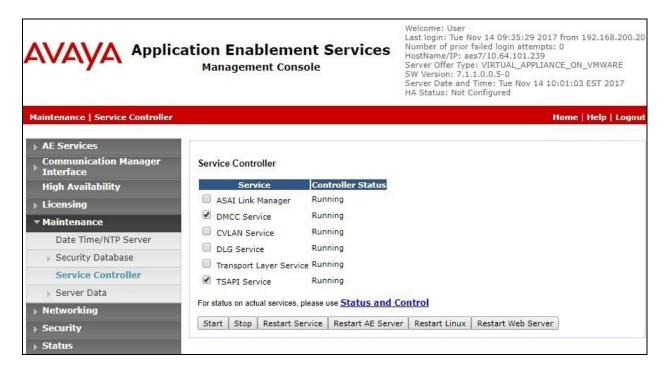

#### 6.8. Administer MiaRec User

Select User Management  $\rightarrow$  User Admin  $\rightarrow$  Add User from the left pane, to display the Add User screen in the right pane.

Enter desired values for **User Id**, **Common Name**, **Surname**, **User Password**, and **Confirm Password**. For **CT User**, select "Yes" from the drop-down list. Retain the default value in the remaining fields.

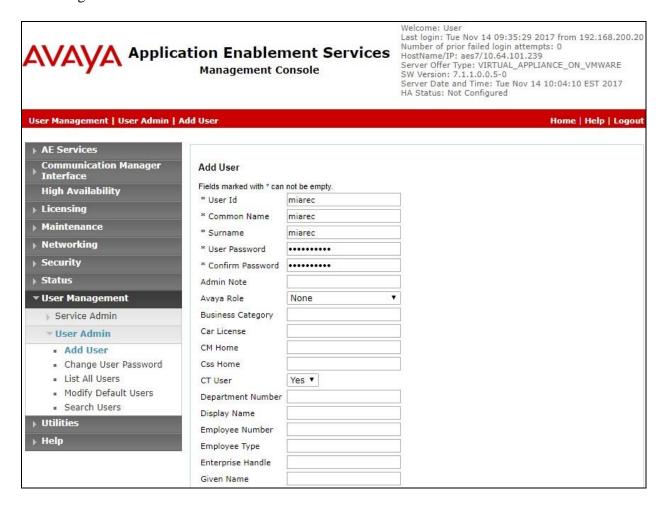

Select Security Security Database CTI Users List All Users from the left pane (not shown), to display the CTI Users screen in the right pane. Select the new MiaRec user, in this case "miarec", and click Edit.

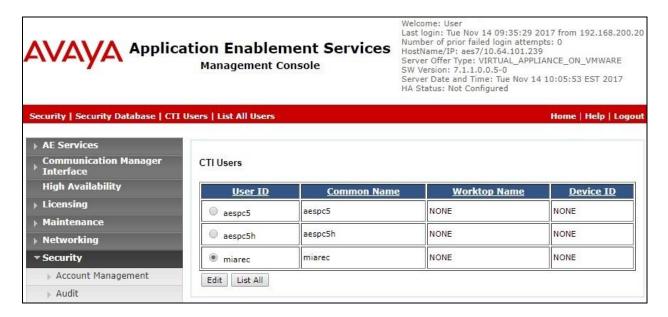

The **Edit CTI User** screen is displayed next. Check **Unrestricted Access**, which is required in order for MiaRec to register virtual IP softphones against agent station extensions without use of passwords.

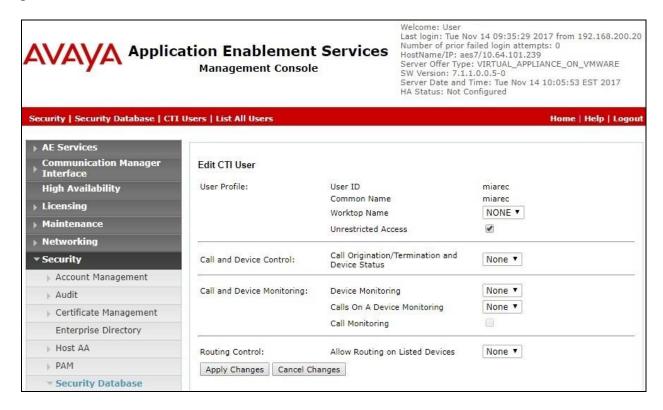

#### 6.9. Obtain Tlink Name

Select Security Security Database Tlinks from the left pane. The Tlinks screen shows a listing of the Tlink names. A new Tlink name is automatically generated for the TSAPI service. Locate the Tlink name associated with the relevant switch connection, which would use the name of the switch connection as part of the Tlink name. Make a note of the associated Tlink name, to be used later for configuring MiaRec.

In this case, the associated Tlink name is "AVAYA#CM7#CSTA#AES7". Note the use of the switch connection "CM7" from **Section 6.3** as part of the Tlink name.

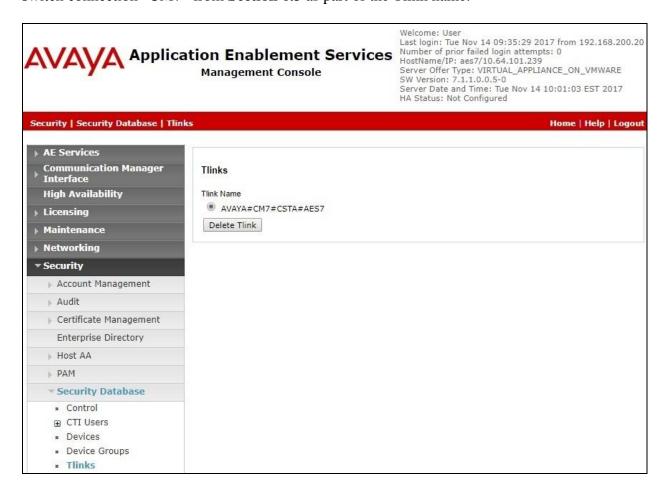

# 7. Configure Avaya Aura® Session Manager

This section provides the procedures for configuring Session Manager, which is performed via the web interface of System Manager. The procedures include the following areas:

- Launch System Manager
- Administer users

## 7.1. Launch System Manager

Access the System Manager web interface by using the URL "https://ip-address" in an Internet browser window, where "ip-address" is the IP address of System Manager. Log in using the appropriate credentials.

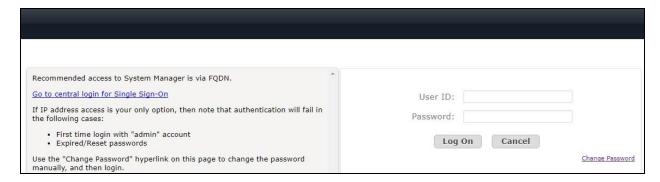

#### 7.2. Administer Users

In the subsequent screen (not shown), select Users → User Management. Select User Management → Manage Users from the left pane to display the User Management screen below. Select the entry associated with the first SIP agent station from Section 3, in this case "66002", and click Edit.

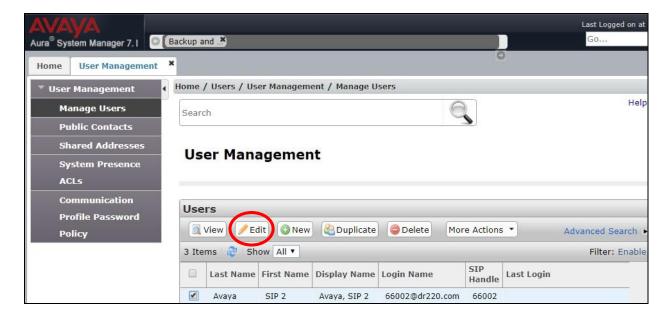

The **User Profile Edit** screen is displayed. Select the **Communication Profile** tab to display the screen below.

Navigate to the **CM Endpoint Profile** sub-section, and click **Endpoint Editor**.

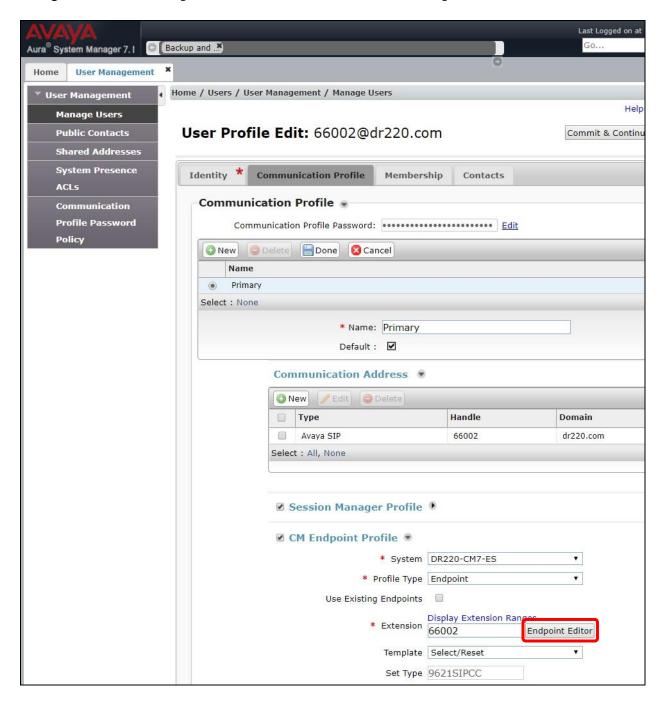

The **Edit Endpoint** screen is displayed next. For **Type of 3PCC Enabled**, select "Avaya" from the drop-down list as shown below. Retain the default values in the remaining fields.

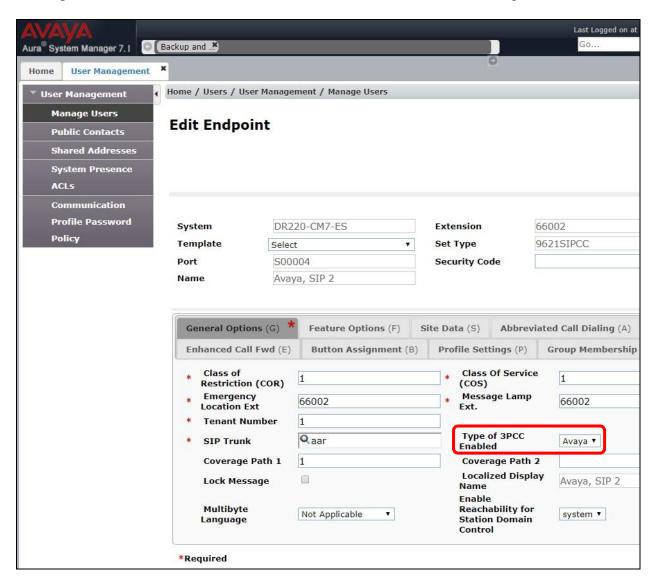

Select the **Feature Options** tab in the right pane. Check **IP Softphone** as shown below, and retain the default values in the remaining fields.

Repeat this section to administer all SIP agent stations from **Section 3**. In the compliance testing, one agent station was administered.

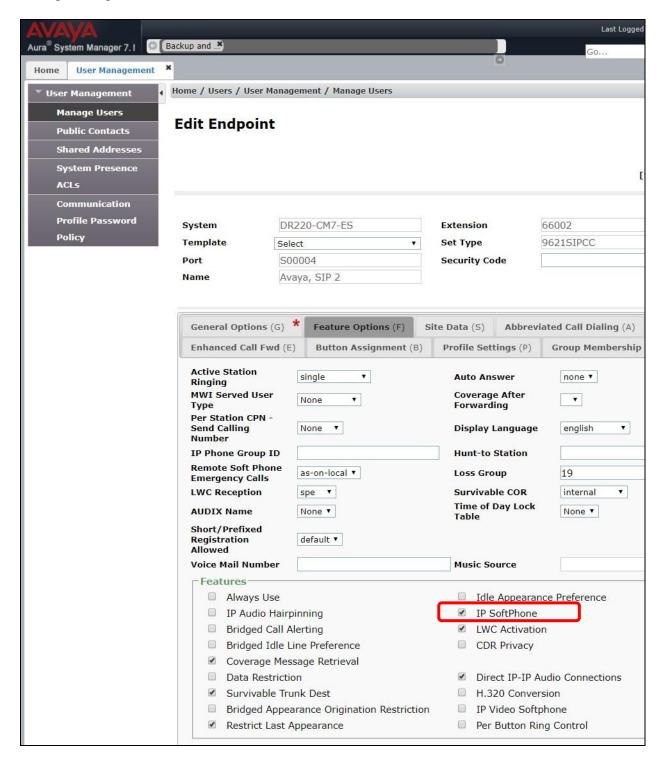

# 8. Configure MiaRec

This section provides the procedures for configuring MiaRec. The procedures include the following areas:

- Launch web interface
- Administer DMCC
- Administer TSAPI

Prior to configuration, the relevant Avaya TSAPI client is assumed to be installed on the MiaRec server, and that the TSAPI client has been configured with the IP address of the Application Enablement Services server as part of installation.

#### 8.1. Launch Web Interface

Access the MiaRec web-based interface by using the URL "http://ip-address" in an Internet browser window, where "ip-address" is the IP address of the MiaRec server.

The **Create admin account** screen is displayed upon initial access. Enter desired credentials for the administrative account.

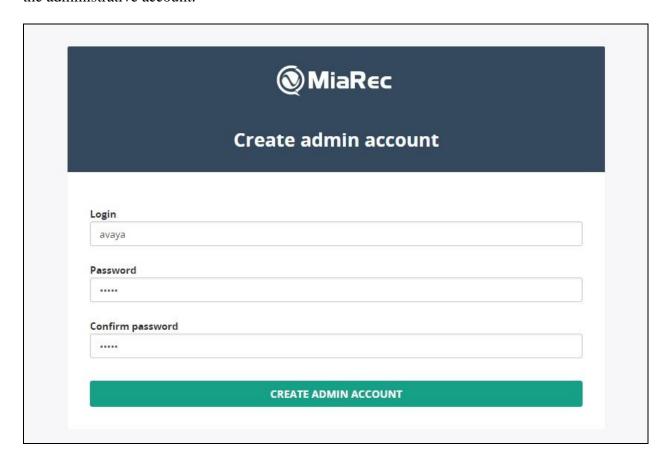

#### 8.2. Administer DMCC

The **Dashboard** screen is displayed next. Select **Administration** from the top menu.

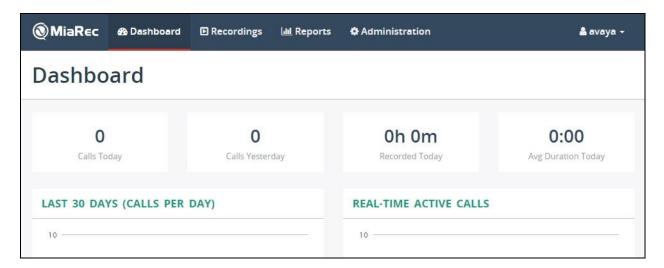

The **Administration** screen is displayed. Select **System** → **Recording Interfaces** from the left pane, to display **Recording Interfaces** in the right pane. Next to **Avaya DMCC**, select **Configure**, as shown below.

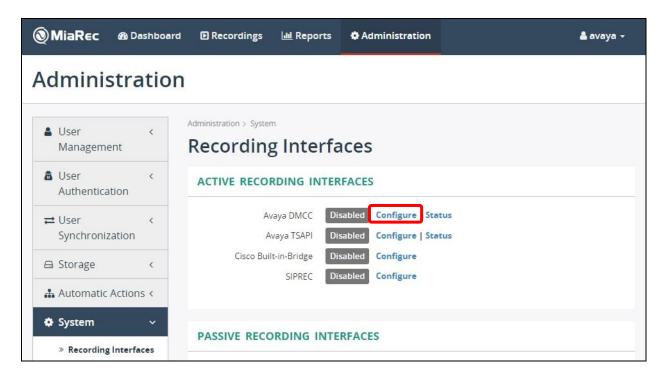

The **Configure Recording Interface** screen below is displayed. Enter the following values for the specified fields, and retain the default values for the remaining fields.

• **Enable:** Check this field.

• **AES server:** IP address of Application Enablement Services followed by the

encrypted DMCC port from Section 6.6.

• Use SSL: Check this field.

DMCC login: The MiaRec user credentials from Section 6.8.
 DMCC password: The MiaRec user credentials from Section 6.8.
 SwitchName: The switch connection name from Section 6.3.

• Dependency Mode: Select INDEPENDENT (SIP stations) when SIP stations are used.

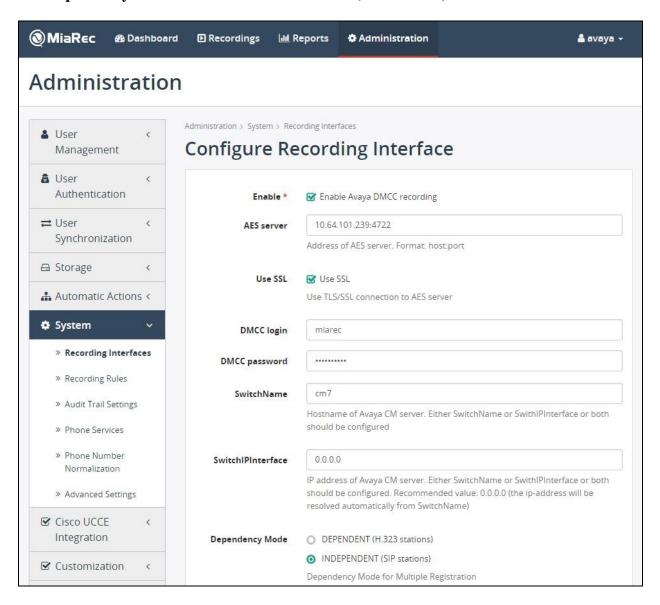

## 8.3. Administer TSAPI

The Administration screen is displayed again, showing Enabled status for Avaya DMCC.

Next to **Avaya TSAPI**, select **Configure**, as shown below.

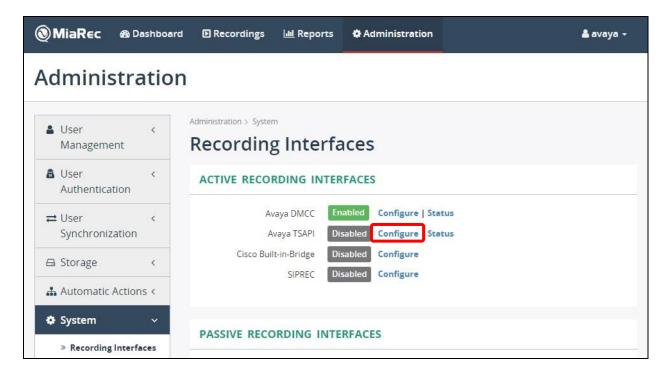

The **Configure Recording Interface** screen below is displayed. Enter the following values for the specified fields, and retain the default values for the remaining fields.

• **Enable:** Check this field.

• **TSAPI Link:** The Tlink name from **Section 6.9**.

TSAPI login: The MiaRec user credentials from Section 6.8.
 TSAPI password: The MiaRec user credentials from Section 6.8.
 Monitored phones: The agent station extensions from Section 3.
 Monitored ACD Splits: The skill group extensions from Section 3.

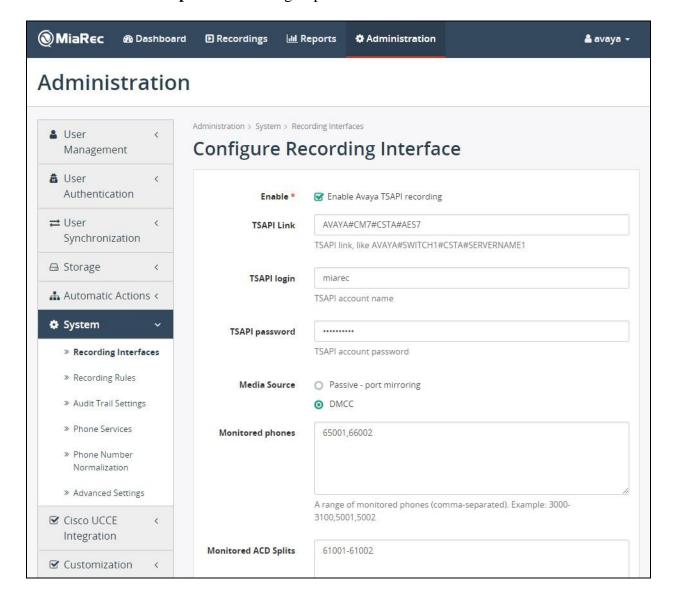

Scroll down the screen as necessary. For **Ignore dialing phase**, configure as desired. In the compliance testing, this field was checked to only enable recording for answered calls.

For the **No-Audio Normal Timeout**, configure this parameter as desired. In the compliance testing, the parameter was configured for waiting 240 seconds, before force complete on recording for calls that were disrupted as part of serviceability scenarios.

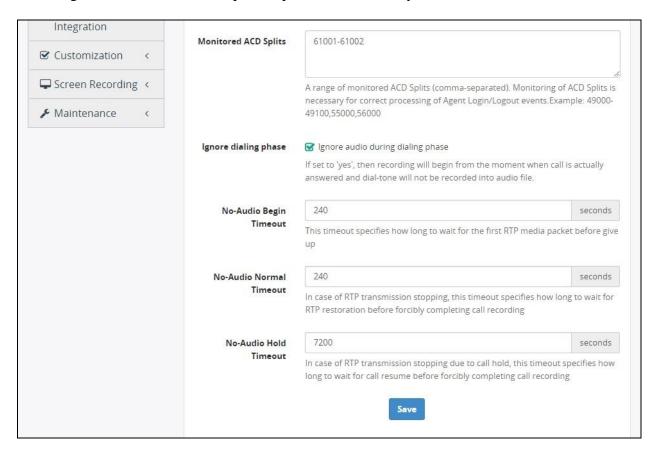

# 9. Verification Steps

This section provides the tests that can be performed to verify proper configuration of Communication Manager, Application Enablement Services, and MiaRec.

## 9.1. Verify Avaya Aura® Communication Manager

On Communication Manager, verify status of the administered CTI link by using the "status aesvcs cti-link" command. Verify that the **Service State** is "established" for the CTI link number administered in **Section 5.2**, as shown below.

```
Status aesvcs cti-link

AE SERVICES CTI LINK STATUS

CTI Version Mnt AE Services Service Msgs Msgs
Link Busy Server State Sent Rcvd

1 7 no aes7 established 72 63
```

Verify registration status of the virtual IP softphones by using the "list registered-ip-stations" command. Verify that all monitored phones from **Section 8.3** are displayed along with the IP address of the Application Enablement Services server, as shown below.

## 9.2. Verify Avaya Aura® Application Enablement Services

On Application Enablement Services, verify status of the TSAPI link by selecting **Status > Status and Control > TSAPI Service Summary** from the left pane. The **TSAPI Link Details** screen is displayed.

Verify the **Status** is "Talking" for the TSAPI link administered in **Section 6.3**, and that the **Associations** column reflects the total number of monitored skill groups and agent stations from **Section 3**, in this case "4", as shown below.

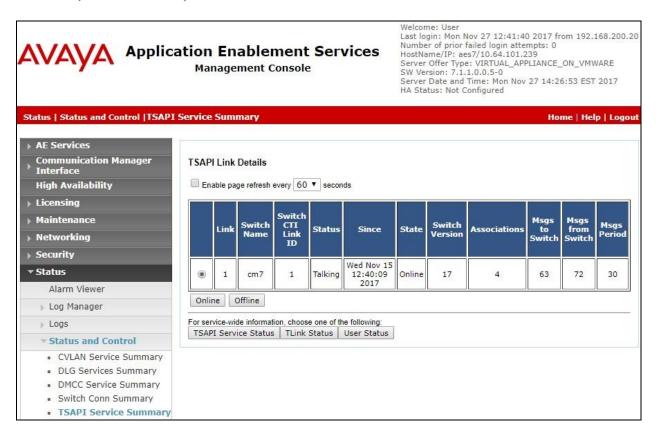

Verify status of the DMCC link by selecting **Status** → **Status and Control** → **DMCC Service Summary** from the left pane. The **DMCC Service Summary** – **Session Summary** screen is displayed.

Verify the **User** column shows an active session with the MiaRec user name from **Section 6.8**, and that the # **of Associated Devices** column reflects the number of monitored phones from **Section 8.3**, in this case "2", as shown below.

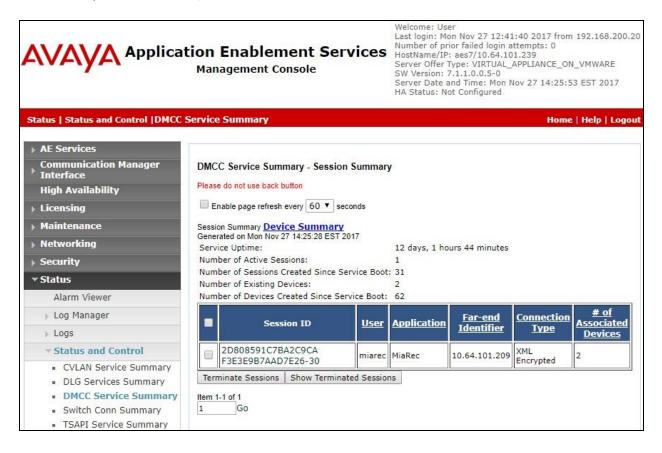

## 9.3. Verify MiaRec

Log an agent into the skill groups to handle and complete an ACD call. Follow the procedures in **Section 8.1** to launch the MiaRec web interface, and log in with pertinent credentials.

The **Dashboard** screen is displayed. Select **Recordings** from the top menu.

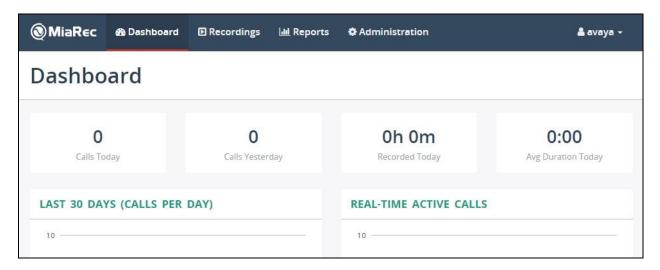

The **Recordings** screen is displayed next. Verify that there is an entry reflecting the last call, with proper values in the relevant fields, as shown below.

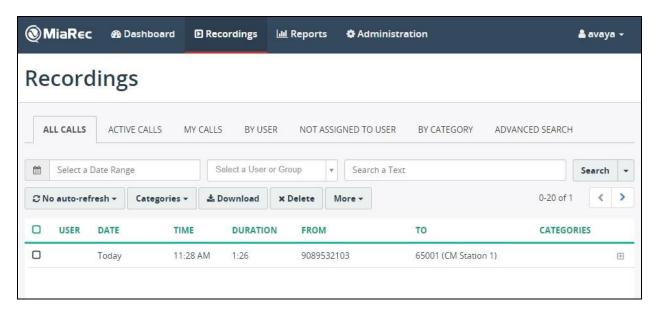

Click on the entry to see additional information, and select **More details**, as shown below.

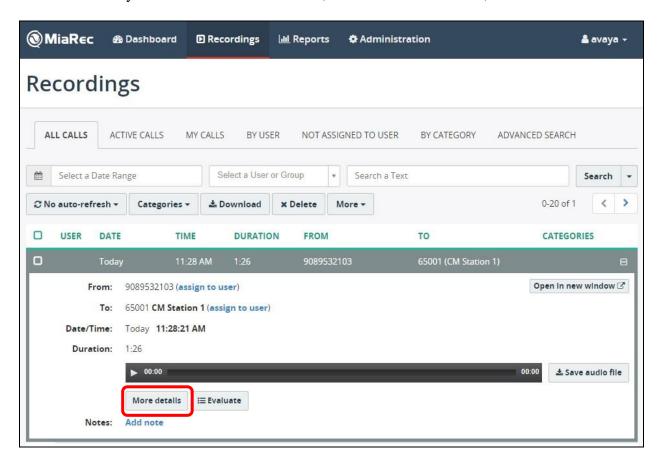

The screen below is displayed next. Verify proper values in the relevant fields. Select **Play**, and verify that the call recording can be played back.

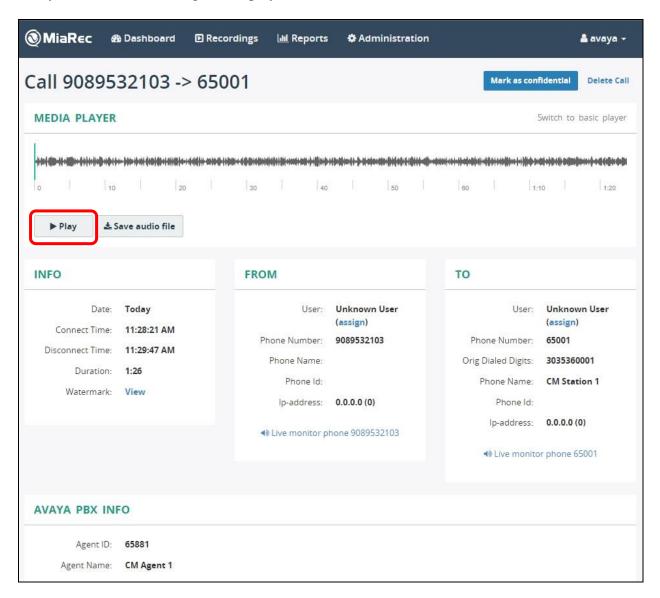

## 10. Conclusion

These Application Notes describe the configuration steps required for MiaRec to successfully interoperate with Avaya Aura® Communication Manager and Avaya Aura® Application Enablement Services. All feature and serviceability test cases were completed with observations noted in **Section 2.2**.

## 11. Additional References

This section references the product documentation relevant to these Application Notes.

- **1.** Administering Avaya Aura® Communication Manager, Release 7.1.1, Issue 2, August 2017, available at <a href="http://support.avaya.com">http://support.avaya.com</a>.
- **2.** Administering and Maintaining Aura® Application Enablement Services, Release 7.1.1, Issue 3, September 2017, available at <a href="http://support.avaya.com">http://support.avaya.com</a>.
- **3.** *MiaRec Administration Guide*, available at <a href="http://www.miarec.com/doc/administration-guide">http://www.miarec.com/doc/administration-guide</a>.

#### ©2018 Avaya Inc. All Rights Reserved.

Avaya and the Avaya Logo are trademarks of Avaya Inc. All trademarks identified by ® and TM are registered trademarks or trademarks, respectively, of Avaya Inc. All other trademarks are the property of their respective owners. The information provided in these Application Notes is subject to change without notice. The configurations, technical data, and recommendations provided in these Application Notes are believed to be accurate and dependable, but are presented without express or implied warranty. Users are responsible for their application of any products specified in these Application Notes.

Please e-mail any questions or comments pertaining to these Application Notes along with the full title name and filename, located in the lower right corner, directly to the Avaya DevConnect Program at devconnect@avaya.com.